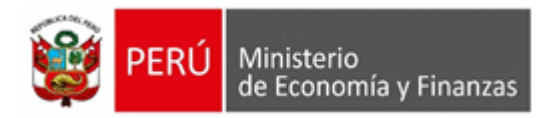

# **Guía de Usuario**

# **Cierre de la Conciliación del Marco Legal y Ejecución Presupuestaria del III Trimestre 2021**

## **MÓDULO DE PRESENTACIÓN DIGITAL Y DE RENDICIÓN DE CUENTAS Y MODULO CONTABLE – INFORMACIÓN FINANCIERA PRESUPUESTAL**

**Para uso de:** Gobierno Nacional, Gobiernos Regionales y Gobiernos Locales

## Oficina General de Tecnologías de la Información

Clave del documento: MEF\_OSI\_TS-PI\_MUSU\_001\_SIAF-2021 Versión:0.1 Versión Formato: Página 1 de 19

## Contenido

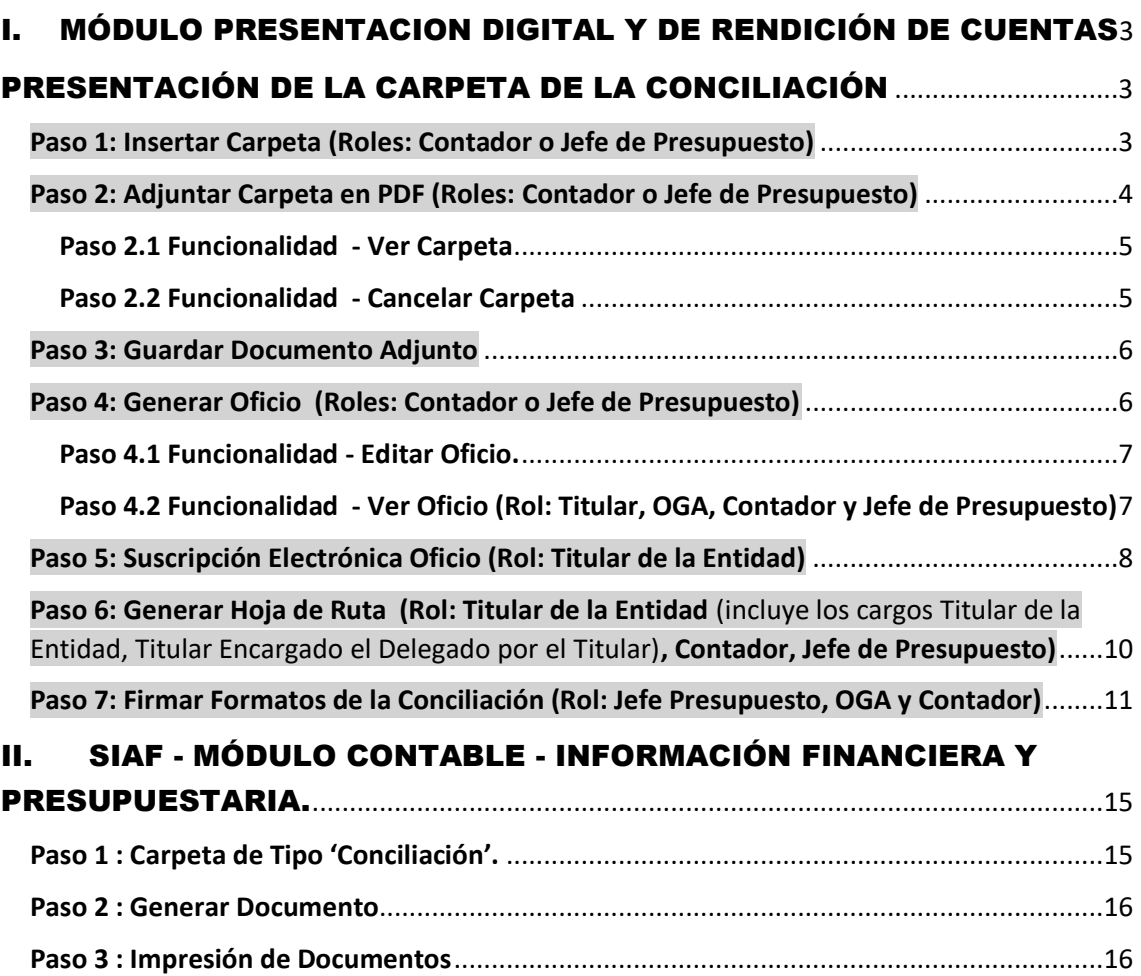

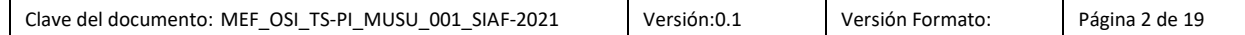

#### INTRODUCCION

A solicitud de la Dirección General de Contabilidad Pública – DGCP se ha implementado una funcionalidad en el aplicativo Presentación Digital de la Rendición de Cuentas que permite la presentación de la Carpeta de Conciliación del Marco Legal y Ejecución Presupuestaria mediante la interfaz con el Sistema de Tramite Documentario Digital (STDD – MEF) para que posteriormente sea verificada por el Sectorista.

Asimismo, se ha incluido mejoras en los aplicativos relacionados con la Conciliación del Marco Legal y Ejecución de Presupuesto para el periodo III Trimestre 2021.

A continuación, se detalla los pasos a seguir para la Presentación de la Carpeta de la Conciliación.

### I. MÓDULO PRESENTACION DIGITAL Y DE RENDICIÓN DE CUENTAS Rol ➔ PLIEGO / PLIEGO INTEGRADOR (GN, GR, GL)

#### PRESENTACIÓN DE LA CARPETA DE LA CONCILIACIÓN

La presentación de la Carpeta de Conciliación, podrá ser realizado por los roles: Contador o Jefe de Presupuesto.

Para presentar la Carpeta de Conciliación seguir los pasos siguientes:

#### **Paso 1: Insertar Carpeta (Roles: Contador o Jefe de Presupuesto)**

Ingresar al Sub Módulo de **Conciliación Presupuestal** y seleccionar la opción '**Enviar Carpeta**'. Seguidamente, seleccionar el período 'III Trimestre' y dar clic sobre el botón  $\sqrt{\frac{2}{n} + \frac{Nueva Carpeta}{n}}$ 

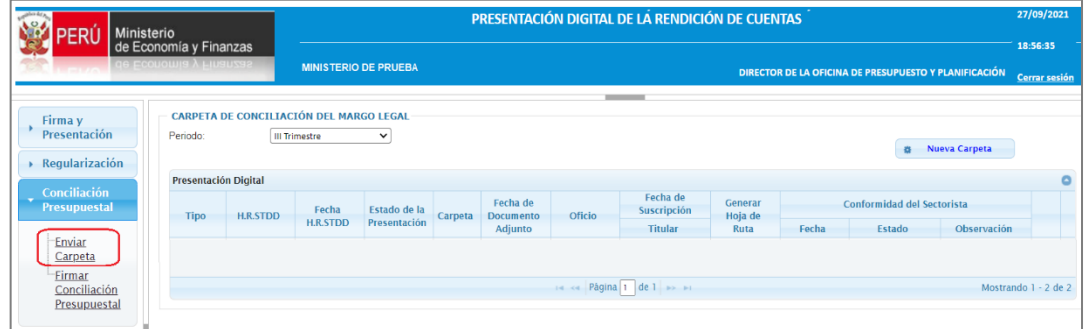

El Sistema muestra una ventana 'Agregar Carpeta' y seleccionar la opción 'Conciliación' y dar clic sobre el botón 'Grabar'.

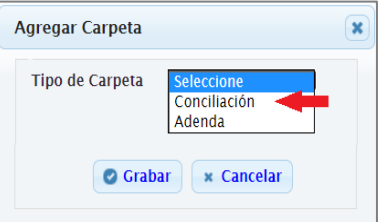

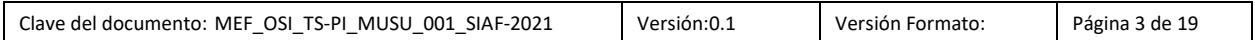

A continuación, el Sistema actualiza los datos siguientes:

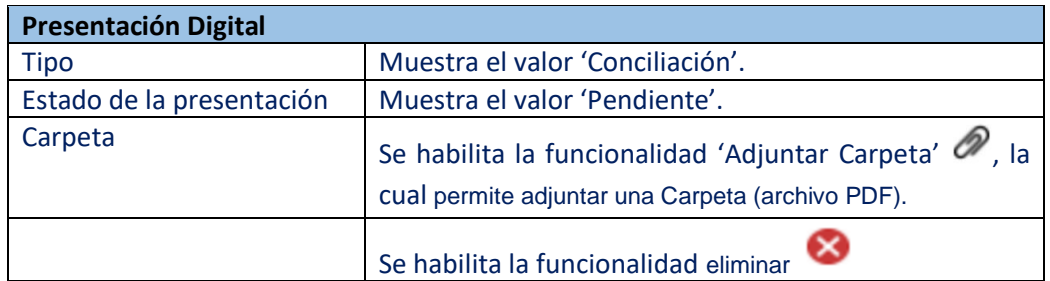

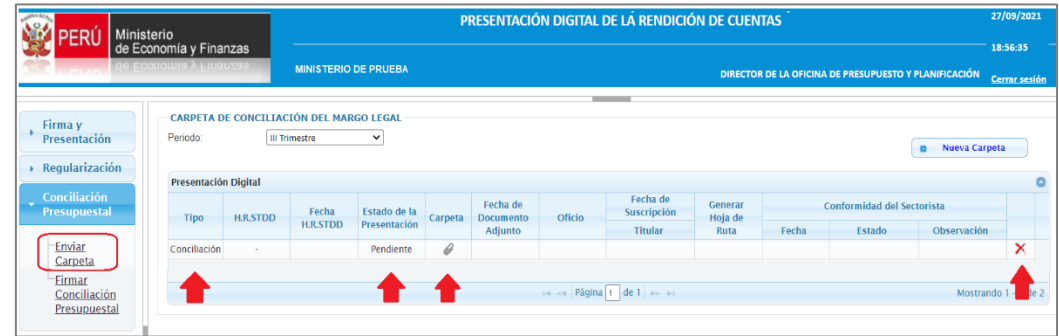

#### **Paso 2: Adjuntar Carpeta en PDF (Roles: Contador o Jefe de Presupuesto)**

Dar clic sobre la funcionalidad 'Adjuntar Carpeta'  $\oslash$ , seguidamente el Sistema muestra una ventana denominada '**Subir Documento (PDF)**', dar clic sobre el botón 'Seleccionar archivo'.

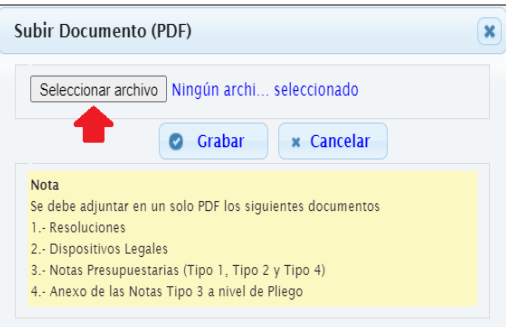

El Sistema abre el explorador de Windows para ubicar el archivo en formato con extensión PDF que se desea adjuntar. Sólo podrá seleccionar un solo archivo.

**Nota**: El Archivo PDF, no debe superar a los 20MB. Se recomienda escanear los archivos en escala de grises o generar el PDF con baja resolución.

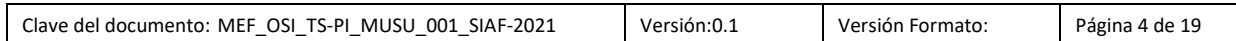

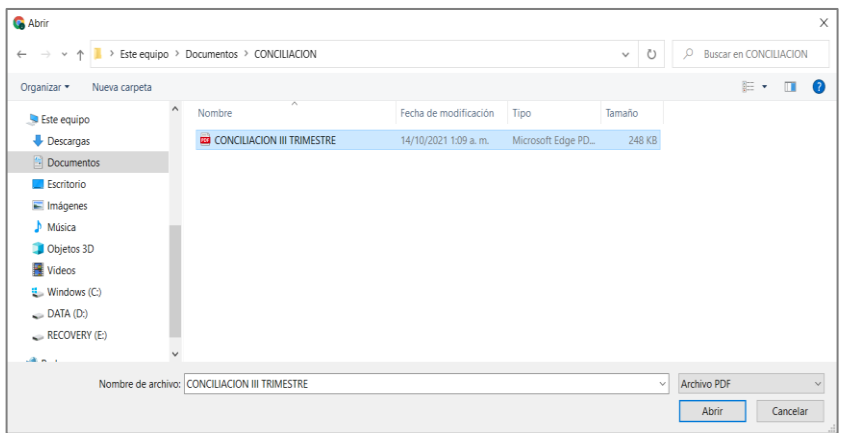

Al dar grabar, se muestra el mensaje '*Se adjuntó el documento con éxito***'**.

A continuación, el Sistema actualiza los siguientes datos:

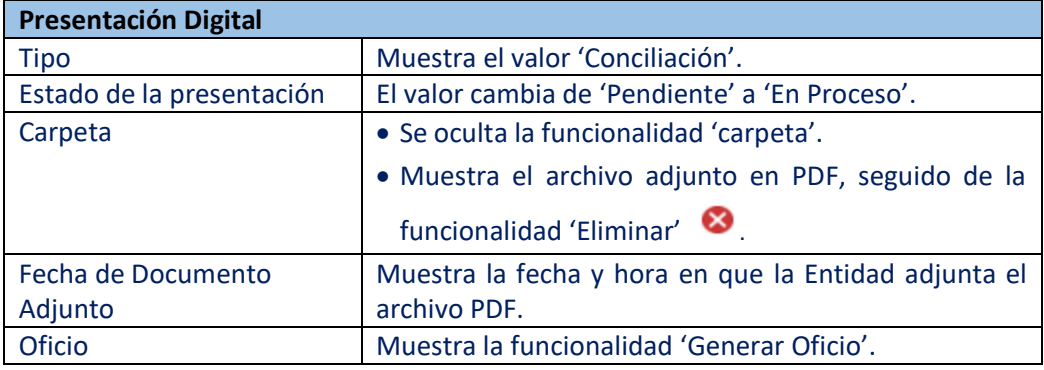

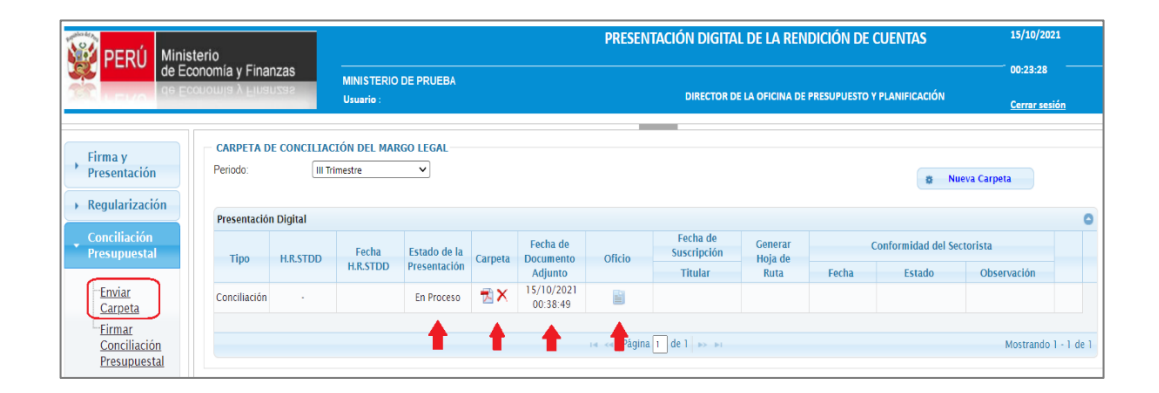

#### **Paso 2.1 Funcionalidad - Ver Carpeta**

- Esta funcionalidad se activa cuando el registro se encuentra en estado 'En Proceso' o 'Presentado'.
- Puede ser ejecutado por todos los roles tales como: Titular (OGA, Contador y Jefe de Presupuesto.

#### **Paso 2.2 Funcionalidad - Cancelar Carpeta**

- Esta funcionalidad se habilita, cuando el registro se encuentra en estado 'En Proceso'.
- Si se ejecuta dicha funcionalidad, realiza lo siguiente:
- **o** Se elimina la Carpeta (archivo PDF).
- **o** Se actualiza el estado del registro a 'Pendiente'.
- **o** Se borra la fecha y hora de la columna 'Fecha de Documento Adjunto'

#### **Paso 3: Guardar Documento Adjunto**

*Nota: El documento adjunto, es guardado en un repositorio de la Base de Datos del Ministerio de Economía y Finanzas. Asimismo, el documento lo puede visualizar en la funcionalidad 'Ver Carpeta'.*

#### **Paso 4: Generar Oficio (Roles: Contador o Jefe de Presupuesto)**

Dar clic sobre la funcionalidad '**Generar Oficio'** seguidamente el Sistema muestra una interfaz 'Registrar Oficio', en la cual debe completar la información como el número de Oficio e ingresar algún texto adicional si fuera necesario. Seguidamente, dar clic sobre el botón 'Grabar'.

**Nota:** Para el texto adicional, el Sistema permite registrar letras, números y caracteres especiales, hasta 500 caracteres.

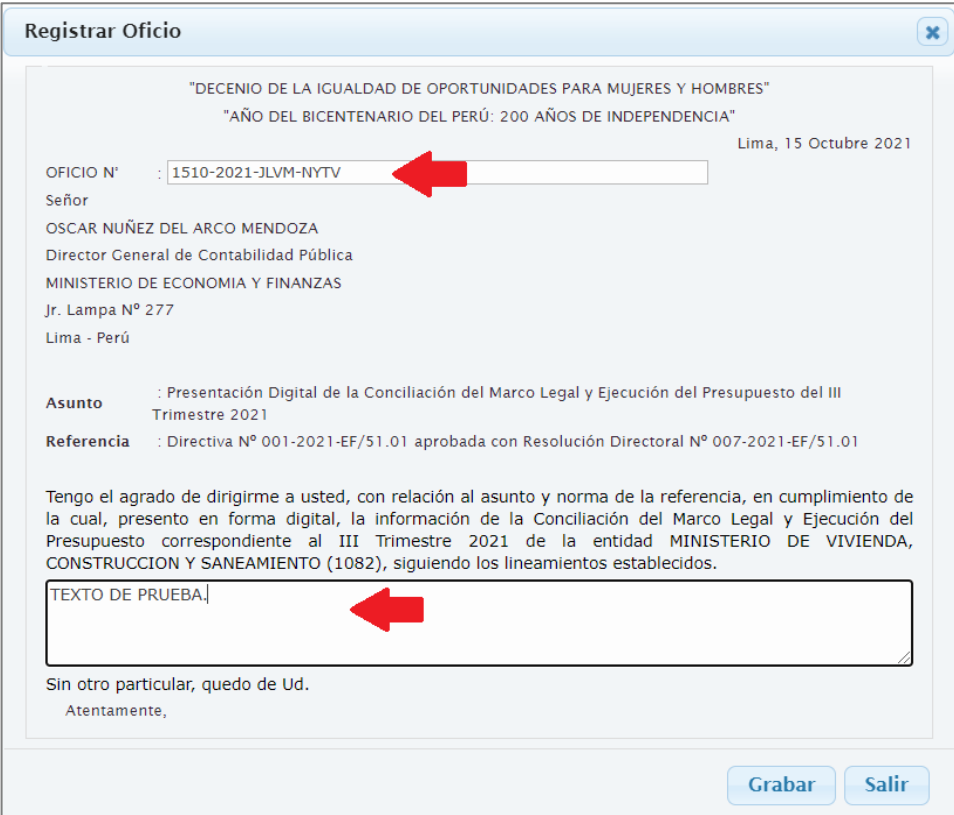

Una vez completado los datos, dar clic sobre el botón 'Grabar', el Sistema muestra el siguiente mensaje *¿Está seguro de grabar el Oficio de Conciliación ?* Al dar **Aceptar**, muestra el mensaje '*Número de Oficio guardado***'.**

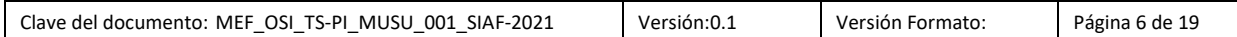

A continuación, el Sistema actualiza los siguientes datos:

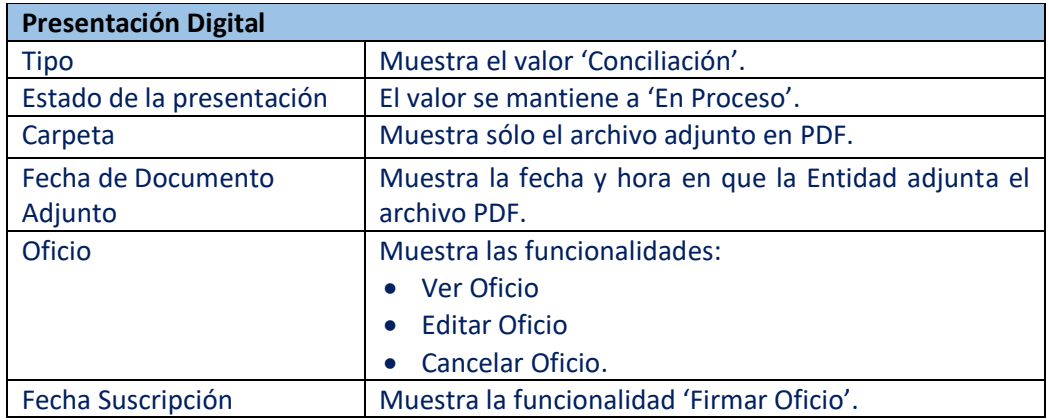

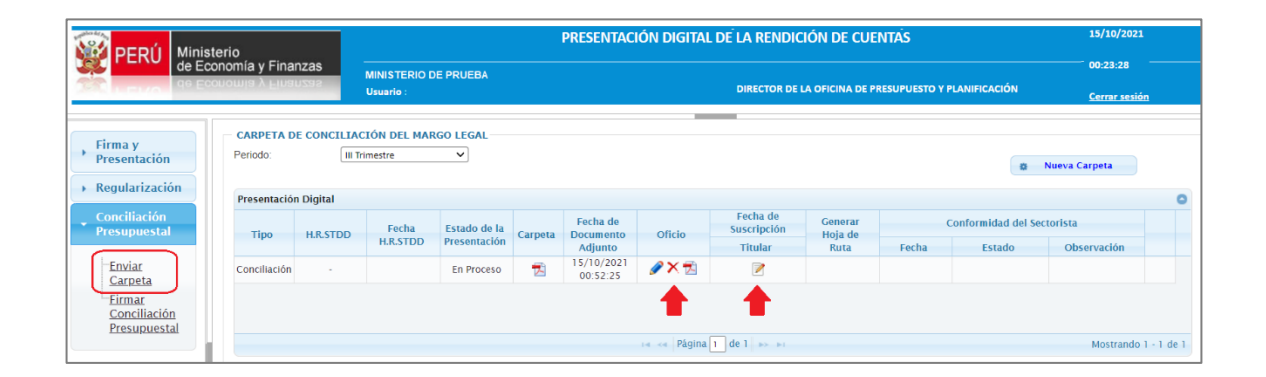

#### **Paso 4.1 Funcionalidad - Editar Oficio.**

- **o** Al ejecutar, se muestra la interfaz 'Oficio' con los datos que se registró previamente, con el fin de que el Usuario pueda actualizar el número de Oficio y el texto.
- **o** Finalmente, el oficio se reeemplaza con los datos actualizados.

#### **Paso 4.2 Funcionalidad - Ver Oficio (Rol: Titular, OGA, Contador y Jefe de Presupuesto)**

- **o** Esta funcionalidad se habilita, si el registro se encuentra en estado 'En Proceso' o 'Presentado', caso contrario se oculta.
- **o** Al ejecutar, el archivo del Oficio se muestra.

#### **Paso 4.3 Funcionalidad - Cancelar Oficio.**

- **o** Esta funcionalidad se habilita si el registro se encuentra en estado 'En Proceso', caso contrario se oculta.
- **o** Al ejecutar, el archivo del Oficio se elimina.

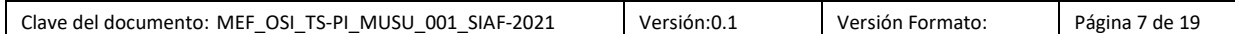

#### **Paso 5: Suscripción Electrónica Oficio (Rol: Titular de la Entidad)**

La firma del Oficio, puede ser ejecutado por el Titular de la Entidad, Titular Encargado o por el Delegado del Titular que se matriculó en la opción **"Registro de Funcionarios"** del SIAF WEB - Módulo Contable.

Para ello, dar clic sobre la funcionalidad **'Firmar Oficio'** .

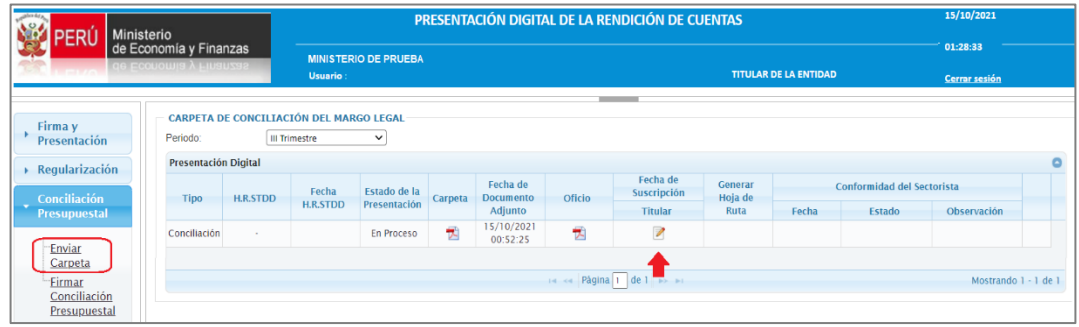

El Sistema presenta la interfaz "**Digitar CLAVE VIRTUAL del funcionario**". A continuación, debe ingresar la clave virtual y dar clic sobre el botón 'Aceptar'. (La clave virtual es la misma con la que ingresó al Sistema).

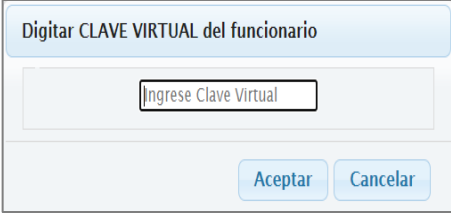

El Sistema muestra el mensaje '*Se realizó la operación satisfactoriamente'***.**

Seguidamente, en el archivo PDF del Oficio se inserta el LOGO del Titular (según corresponda). Además se inserta el Nro. del DNI del funcionario y la fecha en la que suscribió el Oficio.

**Nota:** Tener en cuenta que en este caso, no se inserta el pie de página que se tiene cuando el Oficio es firmado digitalmente.

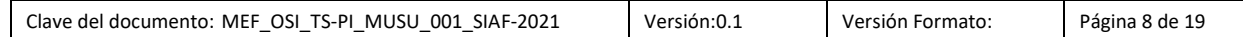

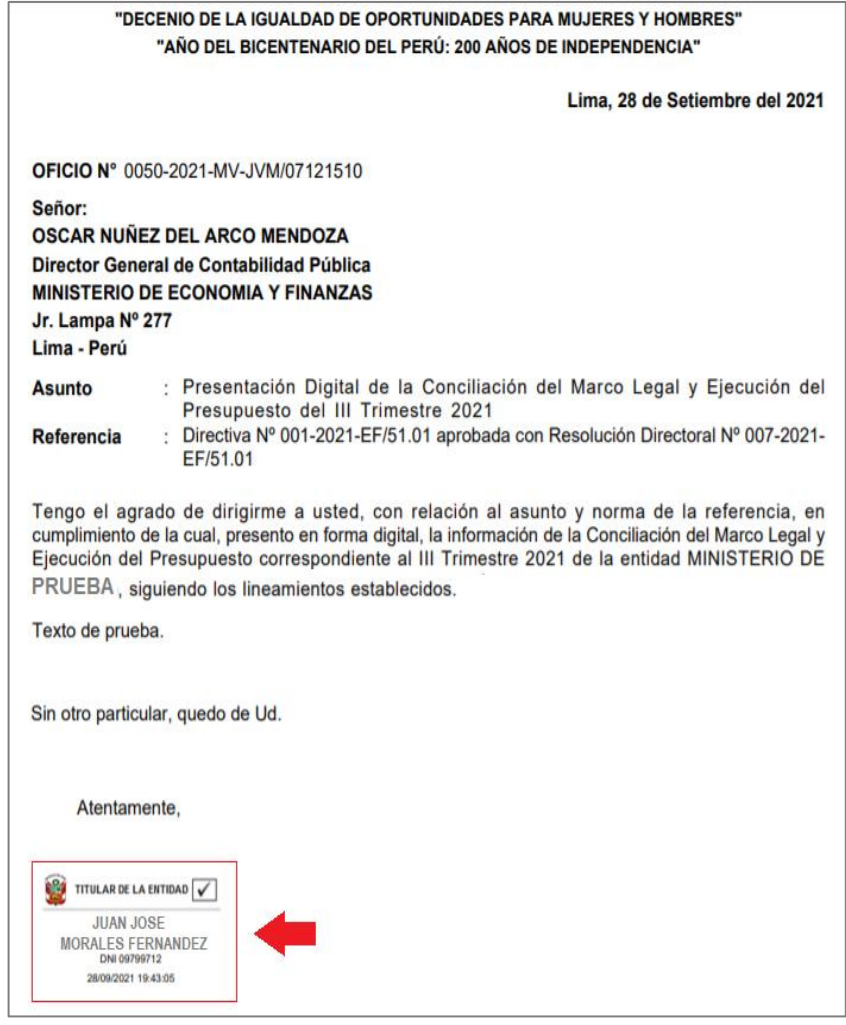

A continuación, el Sistema actualiza los siguientes datos:

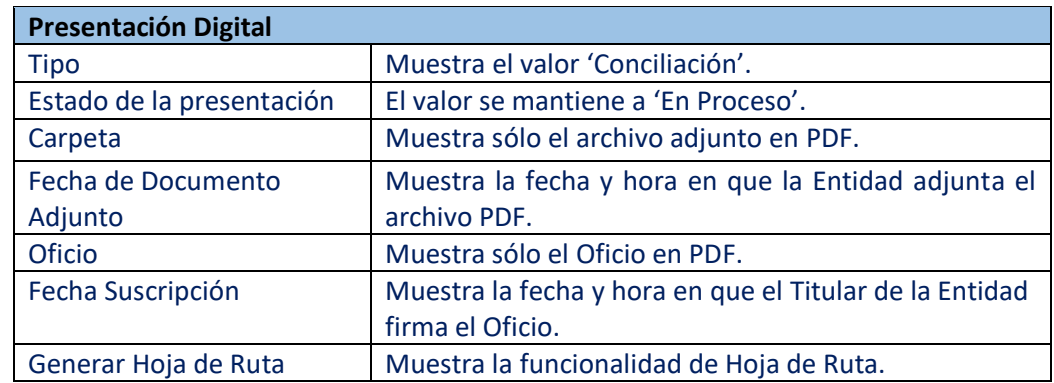

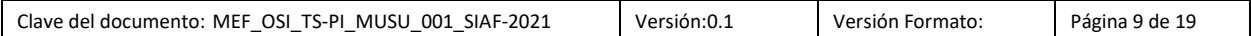

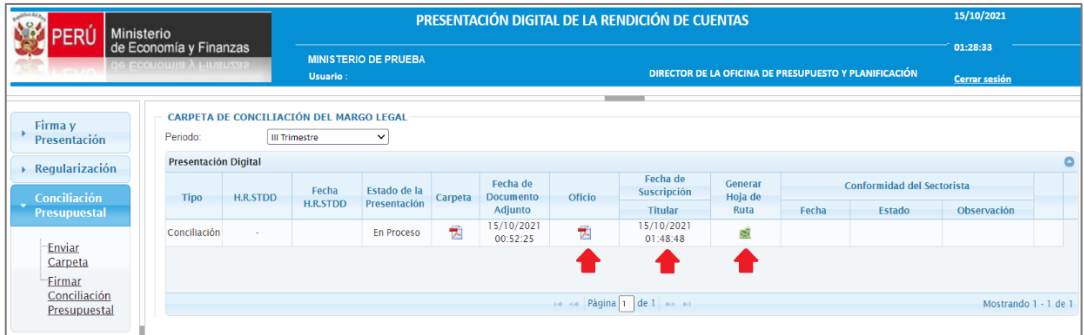

**Paso 6: Generar Hoja de Ruta (Rol: Titular de la Entidad** (incluye los cargos Titular de la Entidad, Titular Encargado el Delegado por el Titular)**, Contador, Jefe de Presupuesto)**

Al realizar clic sobre el ícono (**Generar Hoja de Ruta)**, el Sistema muestra el siguiente mensaje '*¿Está seguro de realizar su presentación?*'. Dar clic sobre el botón 'Aceptar'. Seguidamente, el Sistema remite al Sistema de Trámite Documentario Digital (STDD) del MEF los PDF de la Carpeta y del Oficio. Finalmente, el Sistema presenta un nuevo mensaje *'Se ha realizado la presentación correctamente'***.**

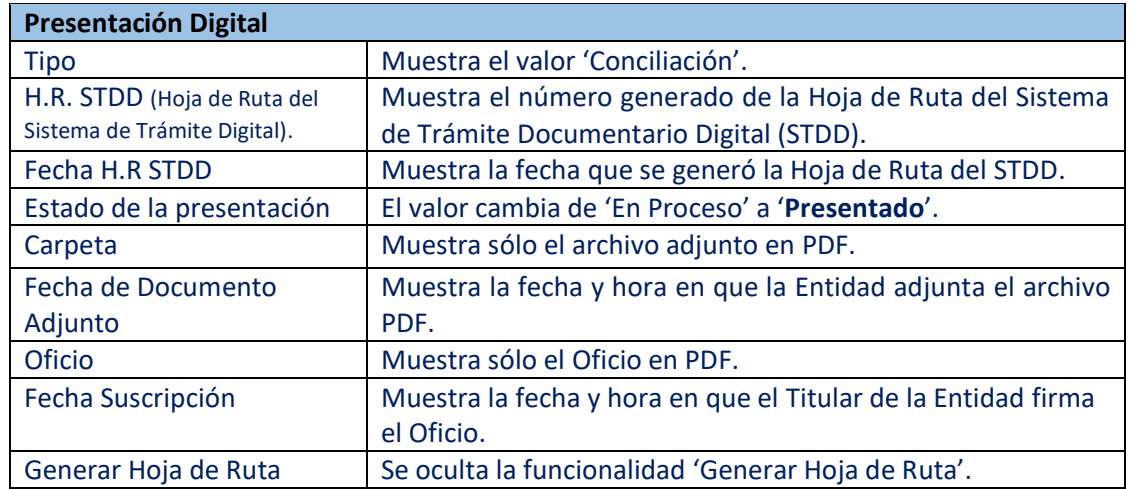

Seguidamente, el Sistema actualiza los siguientes datos:

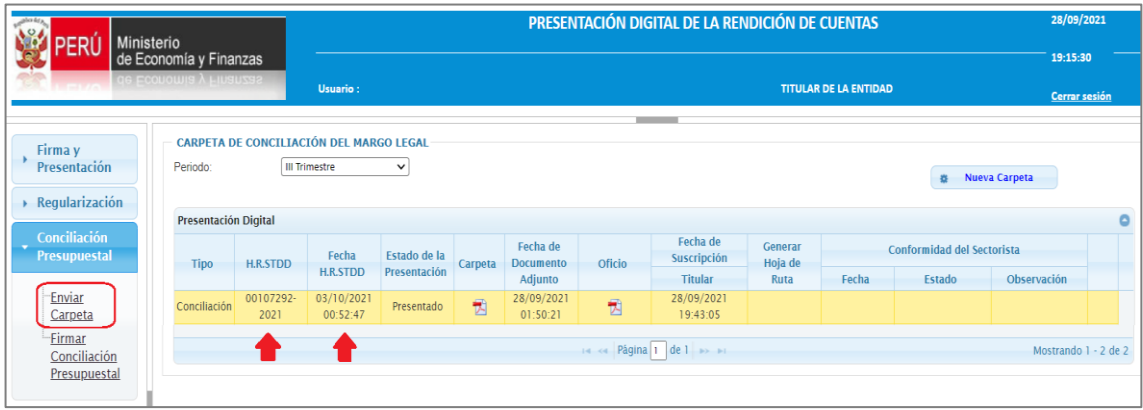

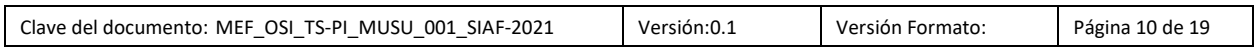

Una vez generada la Hoja de Ruta, el Sistema notifica a los Usuarios de la Entidad (Jefe de Presupuesto, OGA, Contador) y también al Sectorista, de forma automática mediante un correo electrónico que se ha realizado la presentación de la Carpeta.

#### **NOTIFICACIÓN A LA ENTIDAD**

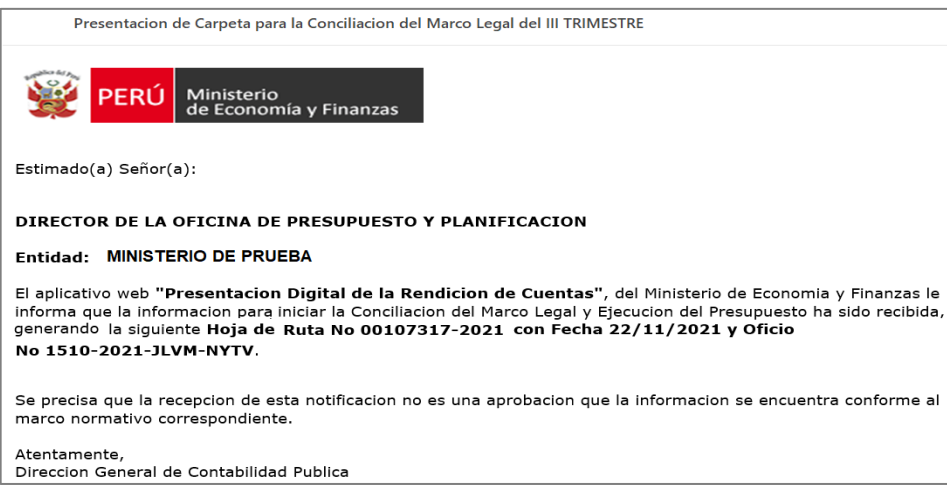

#### **NOTIFICACIÓN AL SECTORISTA**

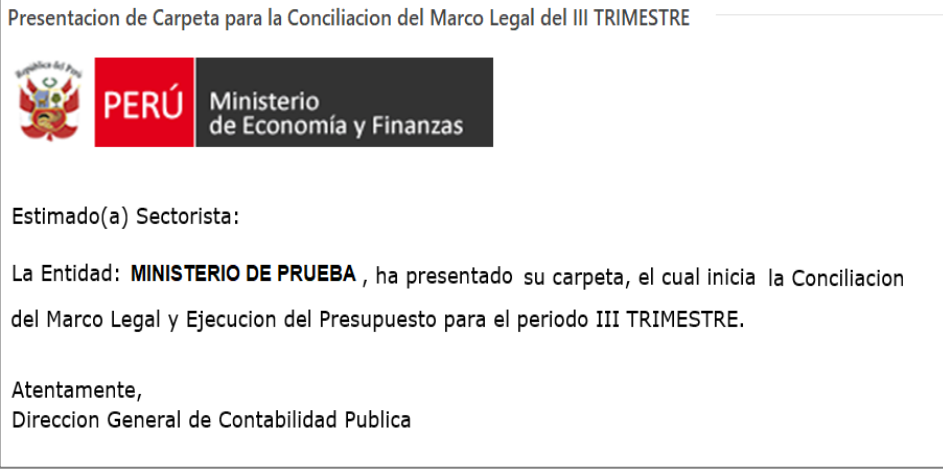

#### **Paso 7: Firmar Formatos de la Conciliación (Rol: Jefe Presupuesto, OGA y Contador)**

*Antes de iniciar el Paso 7, debe ingresar al SIAF Módulo Contable - Información Financiera y Presupuestaria', para la generación de documentos. Una vez que se genere los documentos, el Sectorista procederá a realizar el Cierre de la Conciliación del Marco Legal y Ejecución Presupuestal*.

Una vez generado los documentos y cerrada la Conciliación, ingresar a la opción 'Firmar Conciliación Presupuestal' del Sub Módulo 'Conciliación', para realizar la Firma del Acta.

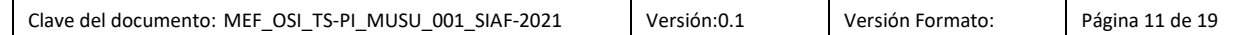

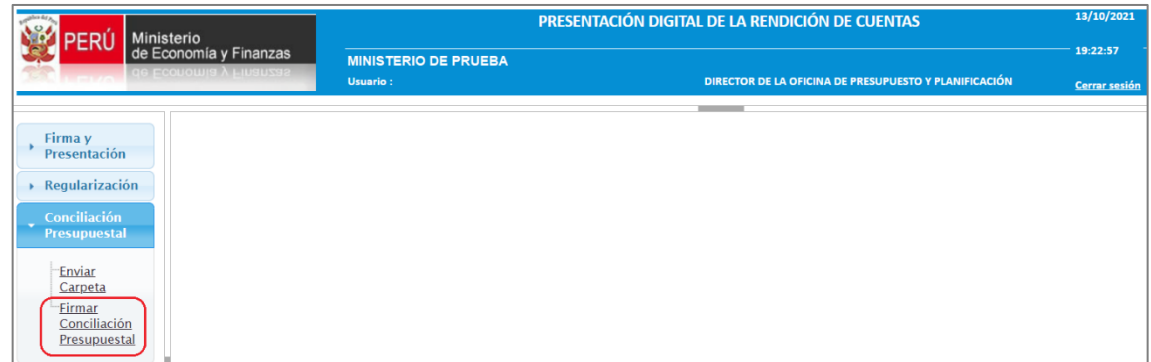

**Nota:** El orden para la Firma de Formatos es el siguiente:

1º Firmar el Usuario del Rol Jefe de Presupuesto

2º Firmar el Rol Contador General

3º Firmar el Rol OGA.

Seguidamente, el Rol Jefe de Presupuesto da clic sobre el botón **Firmar**.

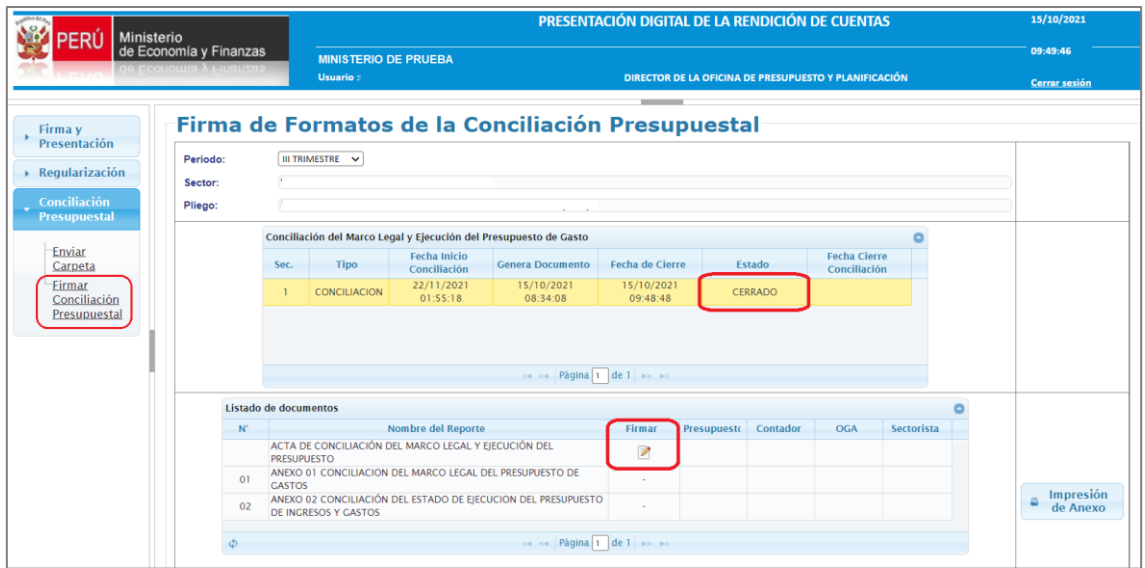

El Sistema presenta un interfaz donde debe ingresar su Clave Virtual y dar Aceptar. (*La clave es la misma que utilizó para ingresar al Sistema*).

![](_page_11_Picture_54.jpeg)

![](_page_11_Picture_55.jpeg)

Luego, el Sistema muestra la fecha y hora que el Rol Jefe de Presupuesto firmó.

![](_page_12_Picture_41.jpeg)

Continuar con las firmas de los Roles: Contador y OGA.

![](_page_12_Picture_42.jpeg)

Una vez realizada la Firma del Acta por los tres Roles, el Sectorista procede firmar y cerrar la Conciliación en el Módulo de Presentación Digital y Rendición de Cuentas.

Asimismo, una vez que el Sectorista de la DGCP firma el Acta de Conciliación, ésta se da por culminada mostrándose la fecha y hora del Cierre de Conciliación.

![](_page_12_Picture_43.jpeg)

![](_page_13_Picture_20.jpeg)

#### Finalmente, al realizar la Impresión de Anexos, éstos se visualizan con sus respectivas firmas.

![](_page_13_Picture_21.jpeg)

![](_page_13_Picture_22.jpeg)

## II. SIAF - MÓDULO CONTABLE - INFORMACIÓN FINANCIERA Y PRESUPUESTARIA.

#### **Paso 1 : Carpeta de Tipo 'Conciliación'.**

Una vez generada la Hoja de Ruta, la secuencia CARPETA de Tipo 'Conciliación' se muestra automáticamente en la opción 'III Trimestre' del sub módulo Conciliación del **SIAF - Módulo Contable – Conciliación del Marco Legal y Ejecución Presupuestal** del Rol 'Pliego' o 'Pliego Integrador' en estado '**Pendiente**', activándose en el lado derecho la nueva funcionalidad **'Generar Documento'.**

SIAF - MODULO CONTABLE - INFORMACION FINANCIERA Y PRESUPUESTARIA

Conciliación del Marco Legal y Ejecución del Presupuesto: Cierre III Trimestre - Pliego SIAF - Módulo Contable - Información Financiera y Presupuestaria PERÚ Ministerio<br>de Economia y Finanzas 18:20:35 Año: 2021 v Rol: PLIEGO INTEGRADOR v Información<br>Presupuestal Conciliación del Marco Legal y Ejecución del Presupuesto: Cierre III Trimestre - Pliego PRUEBA Sector:  $\longrightarrow \frac{\text{Información}}{\text{Financial}}$ Pliego PRUFRA  $\overline{\phantom{a}}$  Conciliacion .<br>Conciliación del Marco Legal y Ejecución del Presupuesto de Gasto Tipo Fecha Inicio Generar<br>Conciliación Documento<br>CONCILIACION 28/09/2021 Fecha Cierre **E**-Financiero  $Sot$ Estado Cierre Presupuestal CONCILIACIÓN PENDIENTE + Generar<br>+ Documento Eleapadora<br>Elegal y<br>Ejecución<br>del 06:10:30 ♦ Presupuesto ila ka <mark>Página <mark>1 de l</mark>a ⊳ el</mark> └─<mark>!!!</mark><br>|Trimestre Cierre Pliego 2021  $\bullet$ E-Saldo de  $rac{1}{2}$ **Fiocución Prosur** Periodo Balance Periodo<br>
Fecha Techa Cierre Fecha Cierre<br>
Setiembre 18/09/2021<br>
02:09:04 SI<br>
02:09:04 SI  $\rightarrow$  COVID-19  $\rightarrow$  Funcionarios  $\| \cdot \|_{\mathcal{A}^{(0)}(\mathbb{R}^d)}$  Página  $\boxed{1}$  de  $\boxed{1}$  as an • Opciones

**Nota:** *El Usuario de la Entidad, debe esperar que el Sectorista, de su CONFORMIDAD, para dar clic sobre el botón 'Generar Documento'. Para ello, deberá ingresar al Módulo de Presentación Digital de la Rendición de Cuentas', sub módulo 'Conciliación Presupuestal' y opción 'Enviar Carpeta' y ver la sección 'Conformidad del Sectorista'. Asimismo, vía correo electrónico los Usuarios de la Entidad recibirán una Notificación de Conformidad de Carpeta.*

![](_page_14_Picture_200.jpeg)

![](_page_14_Picture_201.jpeg)

#### **Notificación de Conformidad de Carpeta**

![](_page_15_Picture_1.jpeg)

#### **Paso 2 : Generar Documento**

Una vez, que el Sectorista de la DGCP, da su Conformidad, el Usuario de la Entidad, dará clic sobre el botón '**Generar Documento**'. Seguidamente, el estado cambia de 'Pendiente' a 'En Proceso', el Sistema genera la lista de los siguientes documentos:

- **Acta de Conciliación del Marco Legal y Ejecución del Presupuesto**
- **Anexo 01 Conciliación del Marco Legal del Presupuesto de Gastos**
- **Anexo 02 Conciliación del Estado de Ejecución del Presupuesto de Ingresos y Gastos**

![](_page_15_Picture_84.jpeg)

#### **Paso 3 : Impresión de Documentos**

Una vez activado el botón Impresión de Anexo, se podrá imprimir el Acta y los Anexos con el Logotipo 'No Oficial'.

![](_page_15_Picture_85.jpeg)

![](_page_16_Picture_38.jpeg)

**Nota:** El logotipo de '**NO OFICIAL**' que se muestran en los documentos, desaparece sólo cuando el Sectorista de la DGCP, Cierra el proceso de la Conciliación.

A continuación, una vez que el Sectorista realice el Cierre de la Conciliación, el estado de la Conciliación se muestra 'CERRADO'. Asimismo, se podrá imprimir los documentos sin el logotipo.

![](_page_16_Picture_39.jpeg)

![](_page_16_Picture_40.jpeg)

#### Luego, el Usuario podrá imprimir los Formatos de la Conciliación sin la impresión del Logo 'No Oficial'.

#### **ACTA DE CONCILIACION DEL MARCO LEGAL Y EJECUCION DEL PRESUPUESTO**

**MINISTERIO DE ECONOMÍA Y FINANZAS** Dirección General de Contabilidad Pública Página: 1 de 1

### ACTA DE CONCILIACIÓN DEL MARCO LEGAL Y EJECUCIÓN DEL PRESUPUESTO

Siendo las 03:44:33 PM horas del día 13 del mes de octubre del año 2021 se da por concluido el proceso de Conciliación del Marco Legal y Ejecución del Presupuesto de la entidad MINISTERIO DE VIVIENDA, CONSTRUCCION Y SANEAMIENTO [1082], correspondiente al III TRIMESTRE 2021, que consistió en contrastar la información del Presupuesto Institucional de Apertura (PIA) y Presupuesto Institucional Modificado (PIM), con los dispositivos legales y/o administrativos que aprueban las modificaciones presupuestarias; así como, comprobar la ejecución presupuestaria de ingresos y gastos durante el presente periodo, proceso por el cual, el Aplicativo Web "Presentación Digital de la Rendición de Cuentas", ha generado la conformidad virtual y sus respectivos anexos.

Se deja constancia que la suscripción del Acta y sus Anexos, no implica responsabilidad de los funcionarios y/o servidores de la Dirección General de Contabilidad Pública, respecto de aquellas operaciones realizadas al margen de la normatividad vigente. La información registrada en el acta y en sus anexos, tienen carácter de Declaración Jurada, por lo que se consideran ciertas.

En señal de conformidad, suscribimos la presente Acta.

#### **ANEXO 01 – CONCILIACION DEL MARCO LEGAL DEL PRESUPUESTO DE GASTOS**

![](_page_17_Picture_62.jpeg)

#### **ANEXO 02 – CONCILIACION DEL ESTADO DE EJECUCION DEL PRESUPUESTO DE INGRESOS Y GASTOS**

![](_page_18_Picture_23.jpeg)

![](_page_18_Picture_24.jpeg)